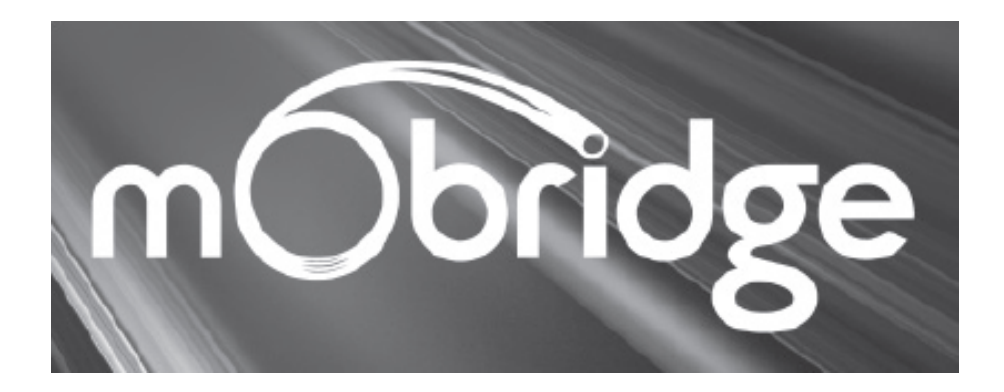

# **iPod rozhraní & Bluetooth handsfree pro vozidla vybavená sběrnicí MOST: Audi, BMW, Land Rover, Mercedes-Benz, Mini Porsche**

**Uživatelská příručka**

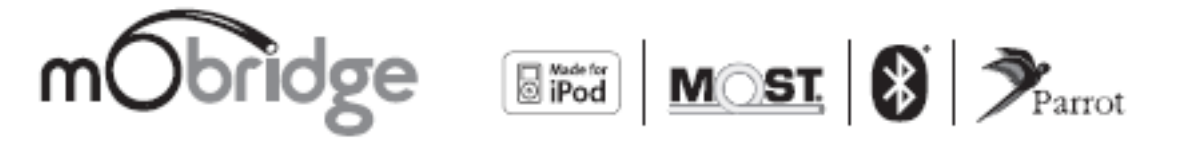

## Obsah

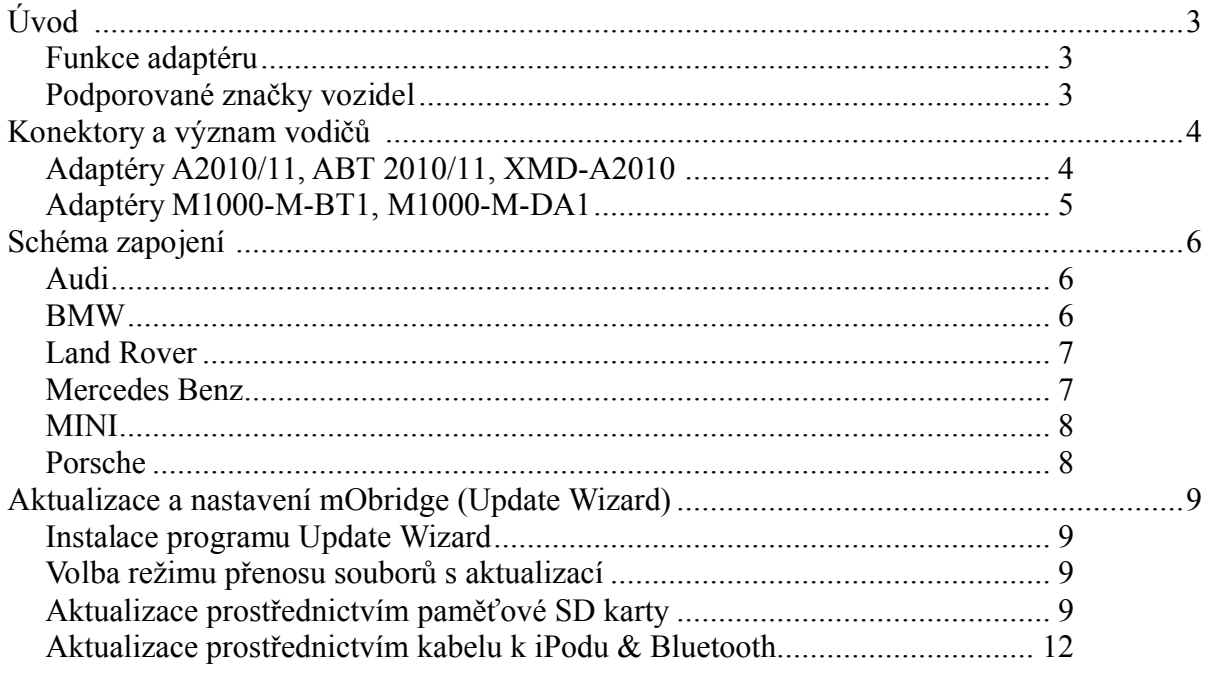

# **Úvod**

## *Funkce adaptéru*

Adaptéry mObridge A2010 / A2011 simuluje CD měnič a využívá jeho ovládací prvky k ovládání externích zdrojů audio signálu, například iPodu nebo externího zdroje (AUX). Pokud vaše vozidlo není vybaveno CD měničem, bude pravděpodobně zapotřebí provést spuštění (naprogramování) měniče v autorizovaném servisu vozidla.

Adaptéry mObridge ABT2010 / ABT2011 mají všechny funkce A2010 / A2011 a navíc poskytují funkci Bluetooth handsfree a její ovládání prostřednictvím Bluetooth ovladačů vozidla. Pokud vaše vozidlo není vybaveno Bluetooth systémem, bude pravděpodobně zapotřebí provést jeho spuštění (naprogramování) v autorizovaném servisu vozidla.

Adaptér mObridge M1000-M-BT1 poskytuje funkci Bluetooth ve vozidle. Pokud vaše vozidlo není vybaveno Bluetooth systémem, bude pravděpodobně zapotřebí provést jeho spuštění (naprogramování) v autorizovaném servisu vozidla.

Adaptér mObridge M1000-M-DA1 Digital Pre-Amp umožňuje zavedení digitálního signálu přímo do dodatečně montovaného audio procesoru prostřednictvím TOSLINK. Pravděpodobně bude zapotřebí provést spuštění (naprogramování) zesilovače v autorizovaném servisu vozidla.

## *Podporované značky vozidel*

Systém mObridge lze využívat v následujících značkách vozidel:

**Audi** 

A2010 - není zapotřebí provést kódování softwaru vozidla.

ABT2010 / M1000-M-BT1 / DA1 - je zapotřebí provést aktualizaci softwaru na verzi 3360 až 4200 (YYYY).

### **BMW**

A2010 / ABT2010 / M1000-M-BT1 / DA1 - ve všech vozidlech BMW je zapotřebí provést kódování (spuštění) CD měniče ve vozidle, což lze provést s využitím diagnostického nástroje Autologic.

### **Land Rover**

A2010 / ABT2010 / M1000-M-BT1 / DA1 - obecně není zapotřebí provádět žádné programování. V některých případech (například pokud do okruhu optických vláken nebylo připojeno žádné zařízení) je nutné povolit funkci Bluetooth prostřednictvím servisního počítače.

#### **Mercedes Benz**

A2010 / ABT2010 / M1000-M-BT1 / DA1 - obecně není zapotřebí provádět žádné programování. V některých případech (například pokud do okruhu optických vláken nebylo připojeno žádné zařízení) je nutné povolit funkci Bluetooth / CD měnič prostřednictvím diagnostického nástroje StarDiagnose.

#### **Mini**

A2010 / ABT2010 / M1000-M-BT1 / DA1 - ve všech vozidlech BMW je zapotřebí provést kódování (spuštění) Bluetooth / CD měniče ve vozidle, což lze provést s využitím diagnostického nástroje Autologic.

#### **Porsche**

A2010 / ABT2010 / M1000-M-BT1 / DA1 - obecně je zapotřebí povolit funkci Bluetooth / CD měnič s využitím servisního počítače PIWIS. Ve výjimečných případech systém PCM umožňuje využívat adaptér mObridge i bez předchozího povolení (naprogramování) příslušných funkcí.

**Nutnost kódování funkcí vozidla záleží také na zemi (regionu).**

## **Konektory a význam vodičů**

*Adaptéry A2010/11, ABT 2010/11, XMD-A2010* 

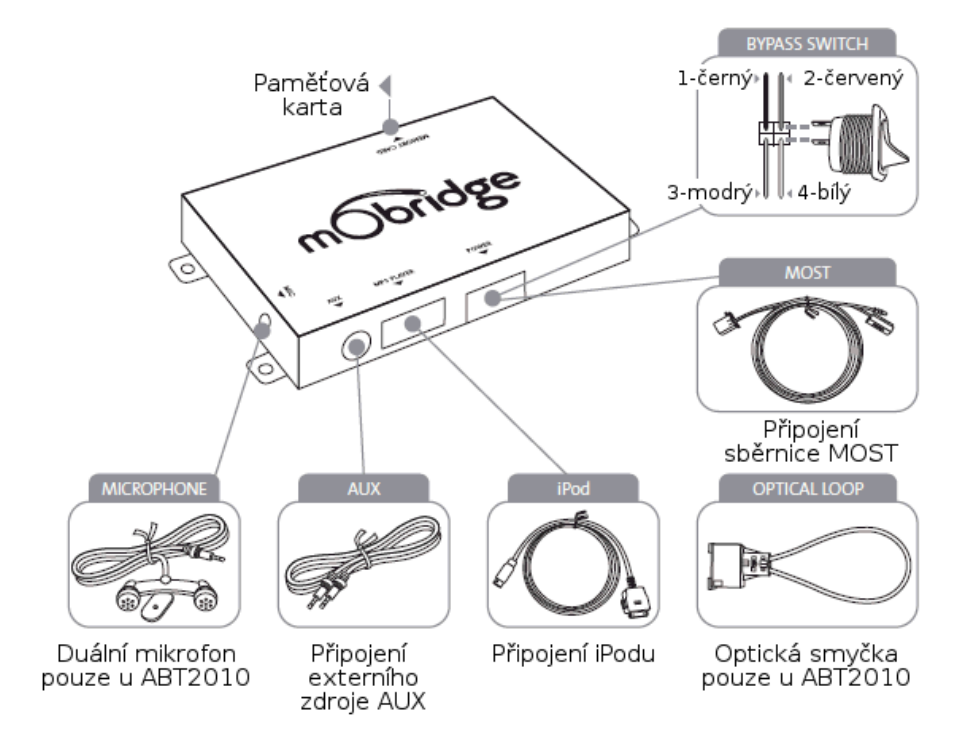

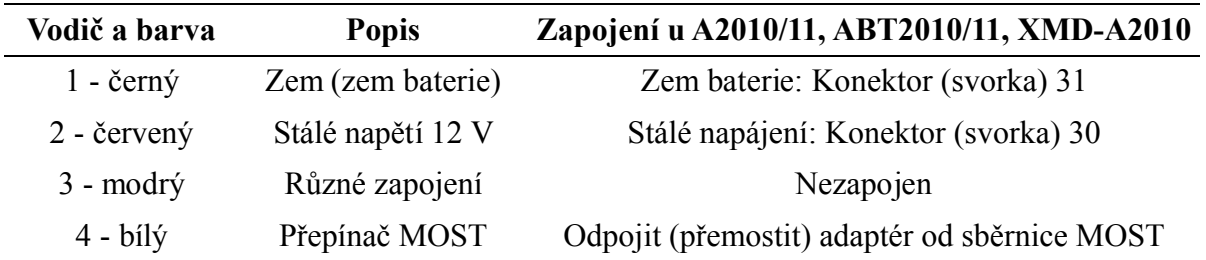

Před připojením servisního (diagnostického) počítače je nutné přepínačem odpojit (přemostit) tento adaptér (připojen jako CD měnič), aby servisní počítač nezaznamenal neznámé zařízení na sběrnici MOST.

### *Adaptéry M1000-M-BT1, M1000-M-DA1*

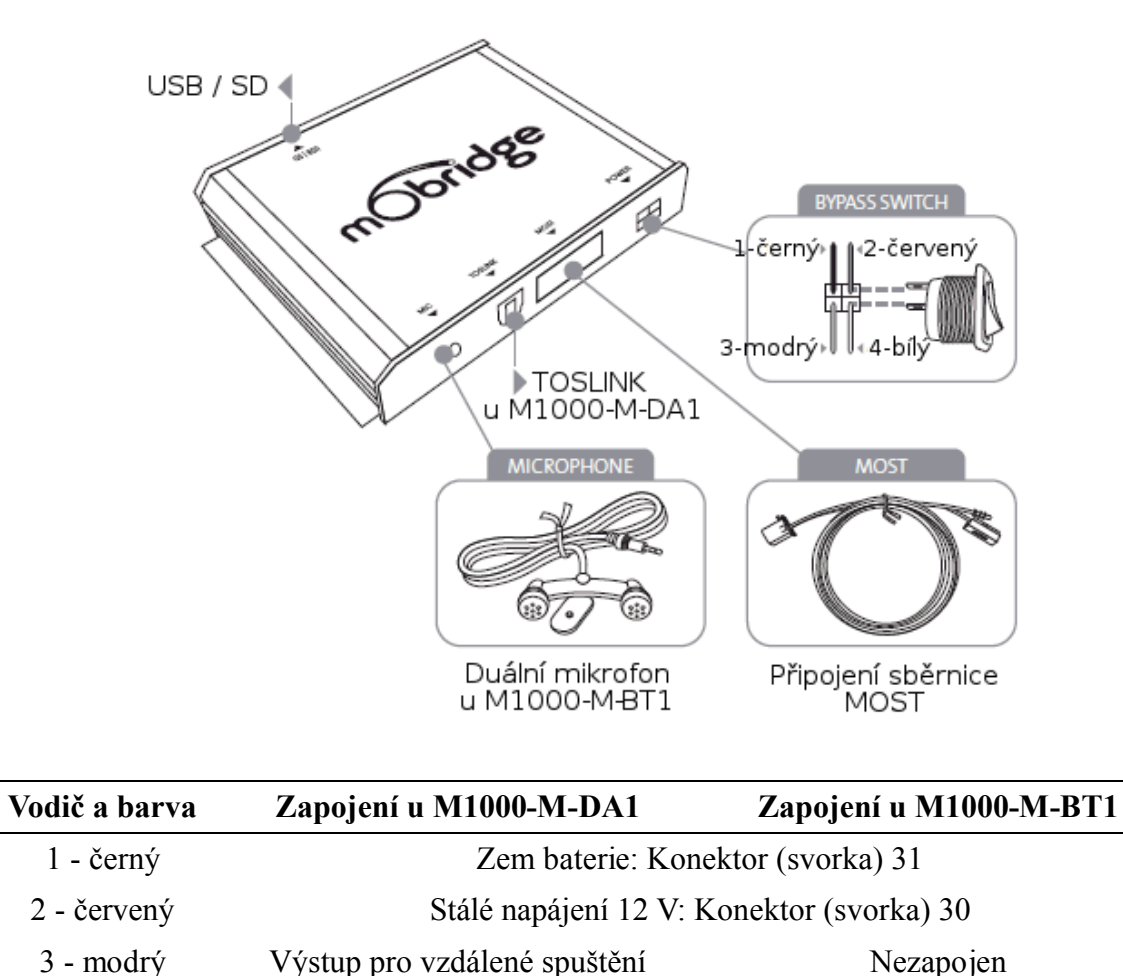

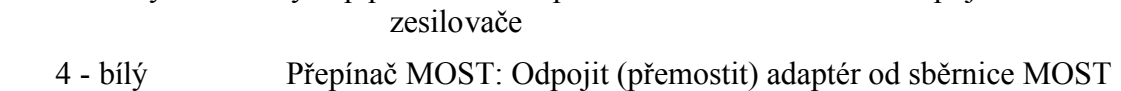

Před připojením servisního (diagnostického) počítače je nutné přepínačem odpojit (přemostit) tento adaptér (připojen jako CD měnič), aby servisní počítač nezaznamenal neznámé zařízení na sběrnici MOST.

# **Schéma zapojení**

Před zahájením montáže zkontrolujte, zda je dané vozidlo v seznamu podporovaných značek vozidel – viz příslušná kapitola.

## *Audi*

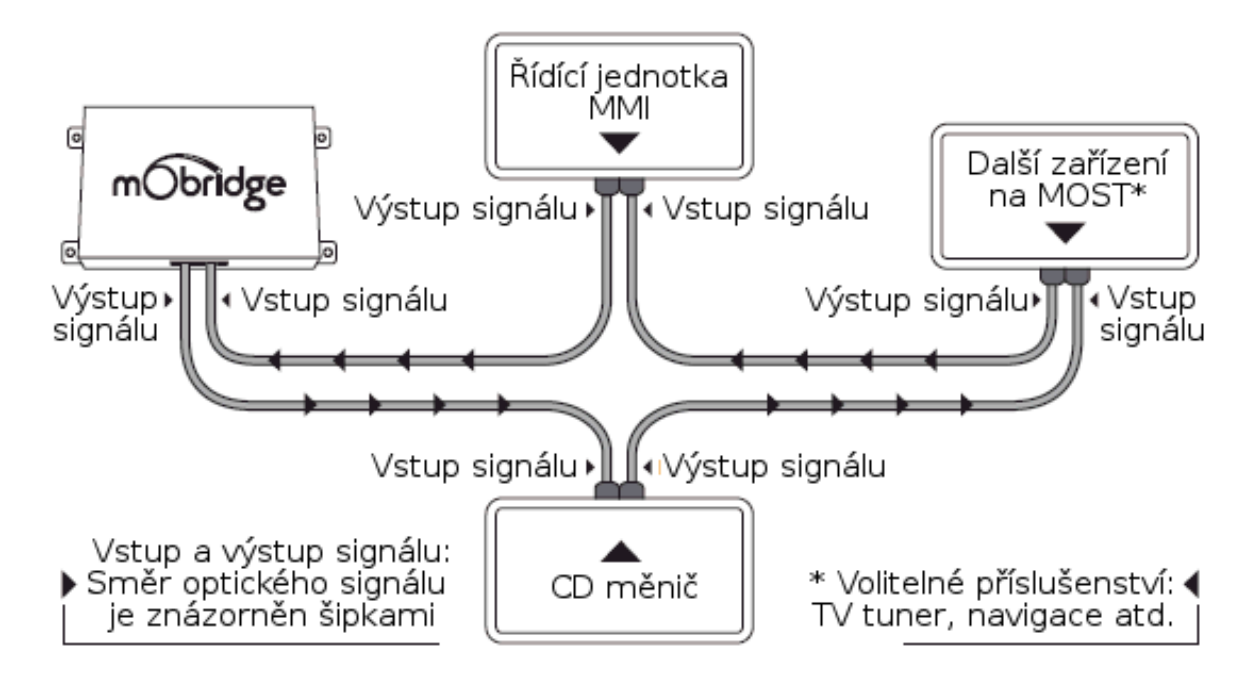

*BMW*

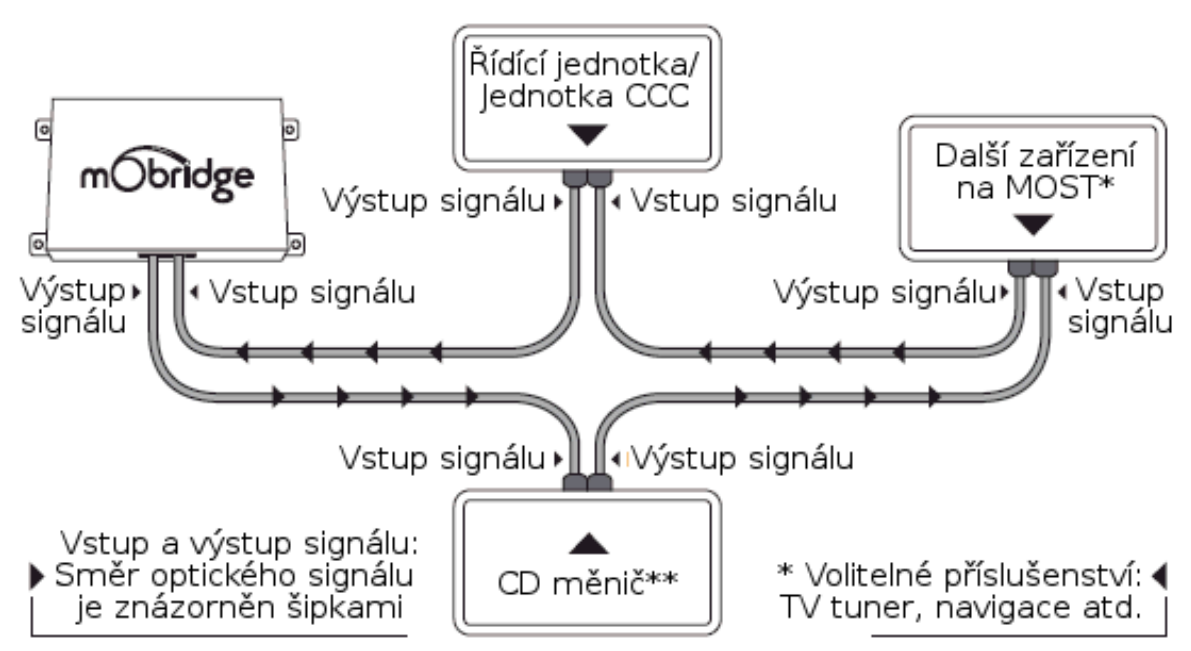

\*\* CD měnič je nutné přemostit, pokud je vyžadováno připojení iPodu.

## *Land Rover*

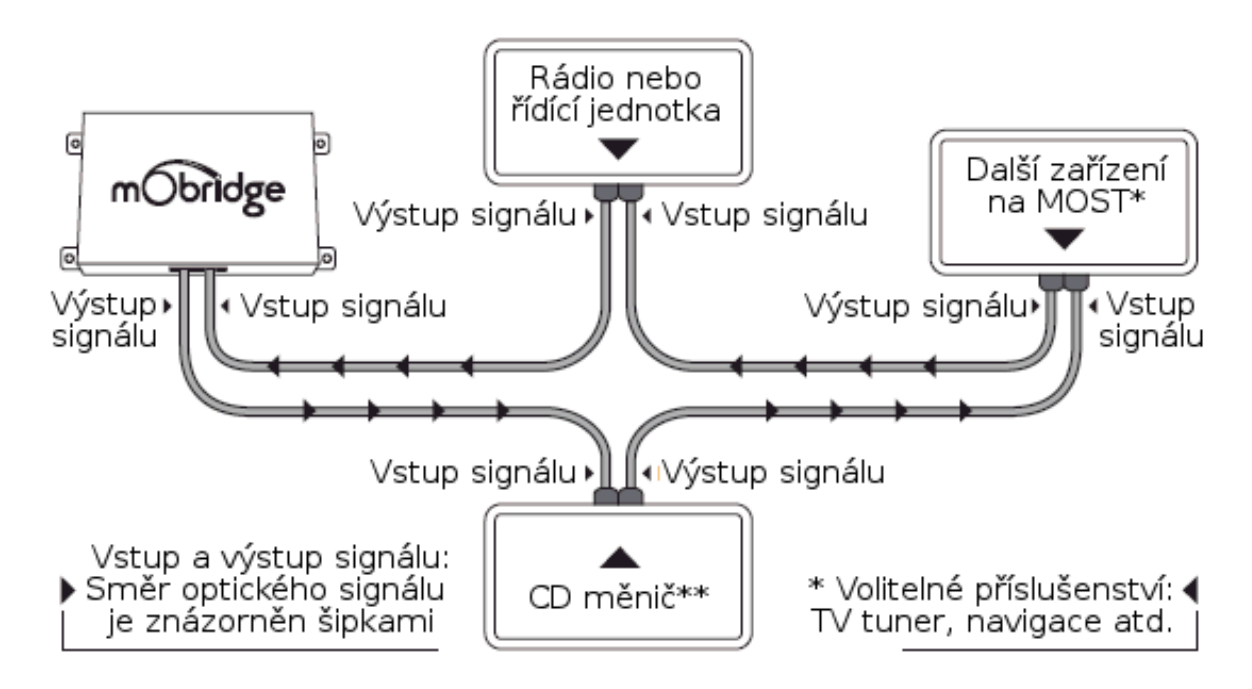

\*\* CD měnič nemusí být ve vozidle namontován.

## *Mercedes Benz*

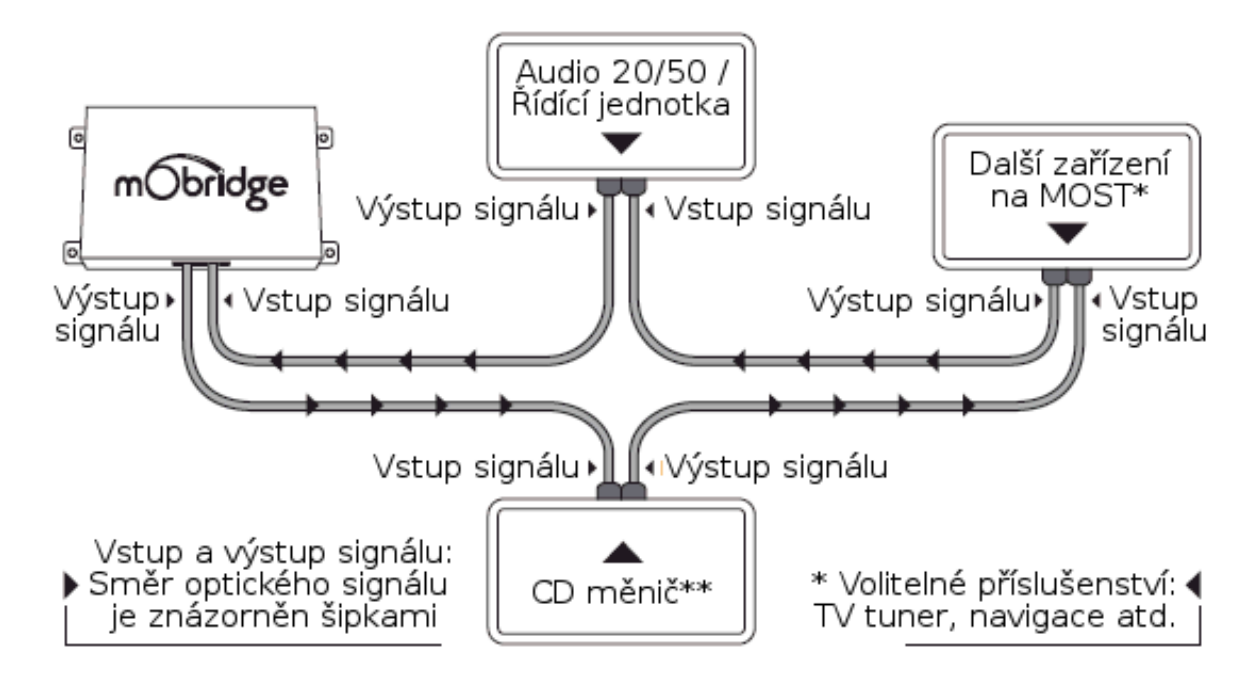

\*\* CD měnič je nutné přemostit, pokud je vyžadováno připojení iPodu.

*MINI*

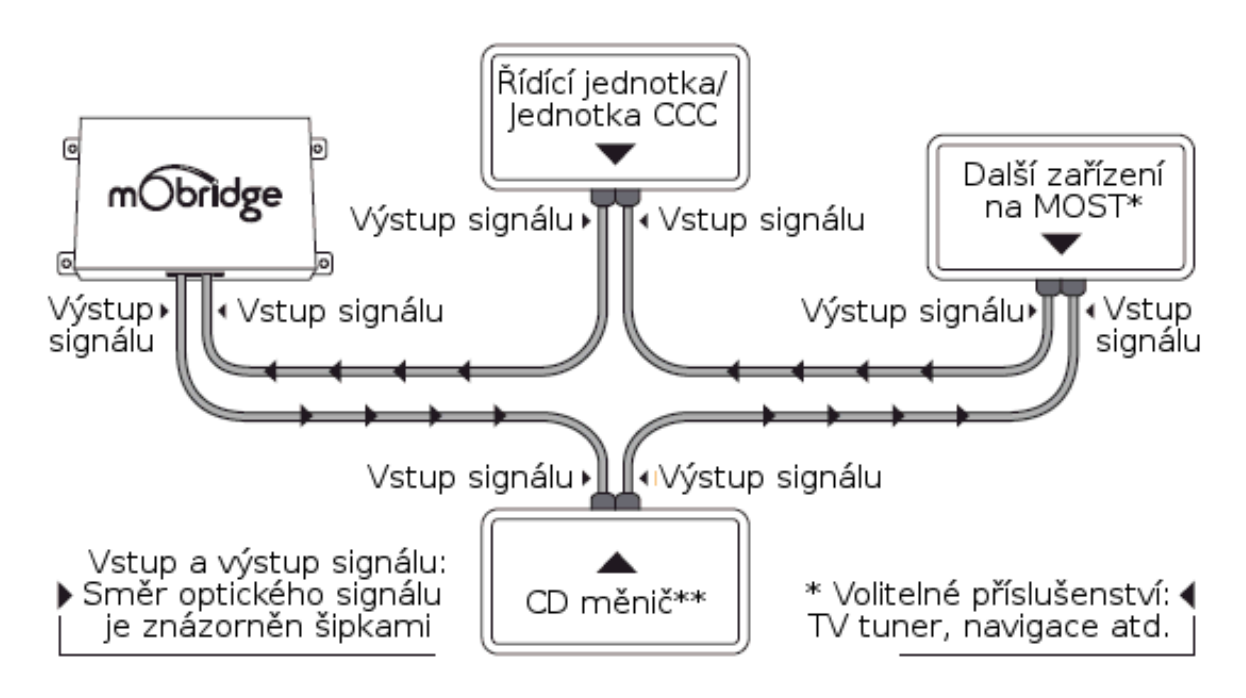

\*\* CD měnič je nutné přemostit, pokud je vyžadováno připojení iPodu.

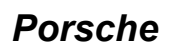

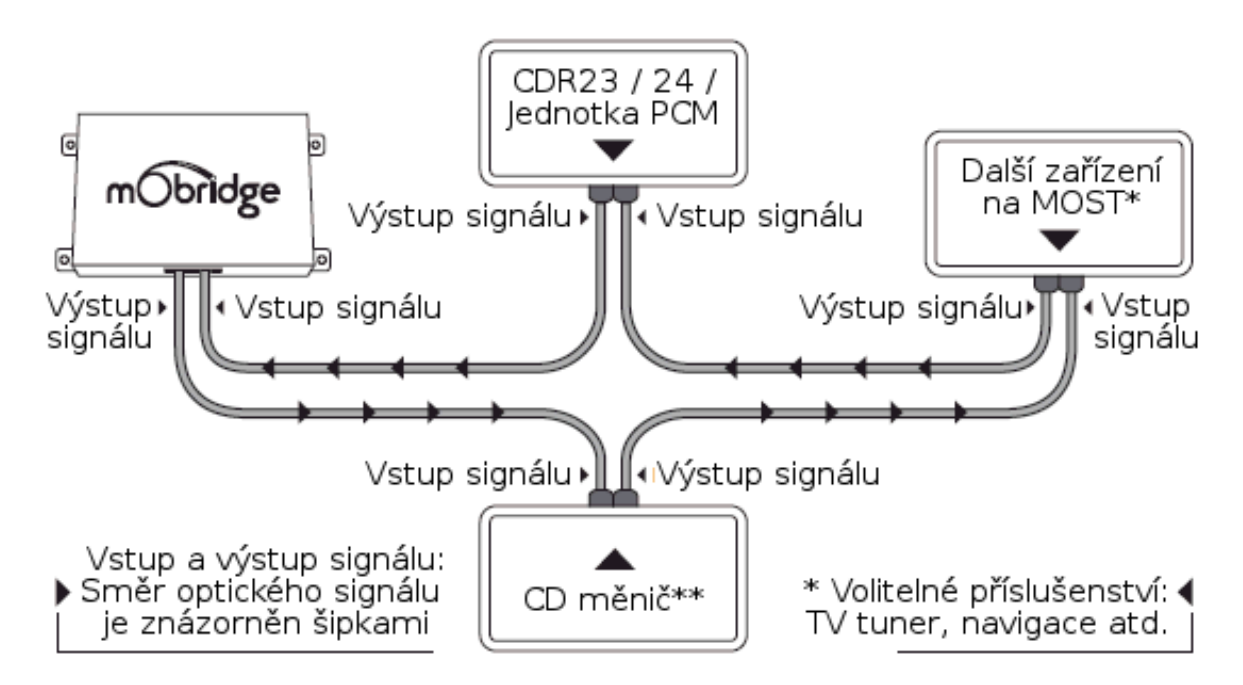

\*\* CD měnič je nutné přemostit, pokud je vyžadováno připojení iPodu.

# **Aktualizace a nastavení mObridge (Update Wizard)**

### *Instalace programu Update Wizard*

Program Update Wizard umožňuje provádět nastavení a aktualizaci adaptéru mObridge tak, aby byl co nejlépe přizpůsoben požadovanému vozidlu. Přenos souborů s aktualizací a nastavením do paměti adaptéru lze provést následujícími způsoby:

- Prostřednictvím paměťové SD karty
- USB kabelem (tato možnost bude využívána u budoucích produktů)
- Prostřednictvím iPod kabelu
- $\triangle$  Prostřednictvím Bluetooth u adaptérů mObridge s Bluetooth.

Požadavky na počítač: PC s operačním systémem Windows XP, Vista nebo 7.

Program Update Wizard lze stáhnout z webových stránek výrobce:

*http://www.mobridge.us/node/13371*

Po stažení programu proveďte jeho instalaci, přičemž se řiďte dle pokynů instalačního programu. Nainstalovaný program lze následně spustit výběrem nabídky *Start* systému Windows a následně volbou *All Programs → mObridge → mObridge Update Wizard.*

### *Volba režimu přenosu souborů s aktualizací*

Po spuštění programu Update Wizard budete vyzváni, abyste zvolili způsob přenosu požadovaný souborů do paměti adaptéru:

- *iPod Cable Adaptor*
- *Bluetooth*
- *Memory Card –* paměťová SD karta.

### *Aktualizace prostřednictvím paměťové SD karty*

Pokud plánujete provést aktualizaci prostřednictvím paměťové karty, připojte k počítači paměťovou SD kartu, která je formátována v systému FAT. Karty MicroSD nelze využít.

Jakmile je karta rozpoznána počítačem, objeví se v seznamu *Select SD-Card,* který je součástí obrazovky *SD Card –* znázorněna na obrázku níže.

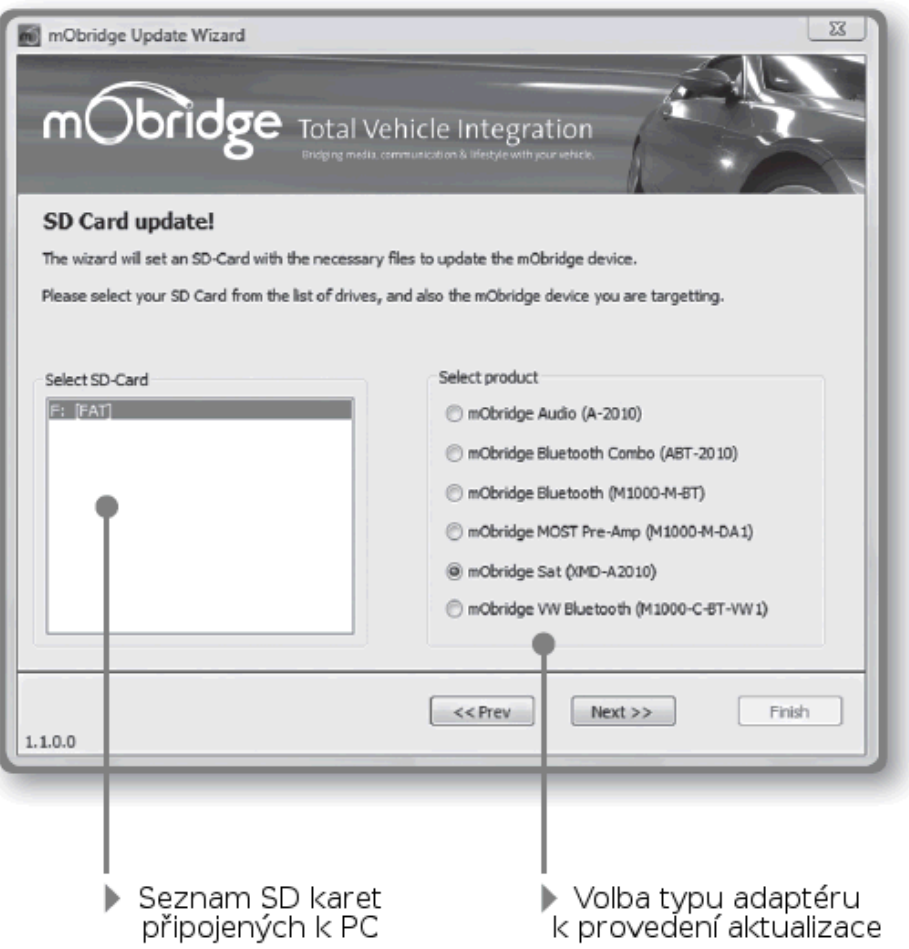

Po výběru typu adaptéru bude zobrazeno nové okno *Create Configuration Field*, které je ilustrováno na obrázku níže. Zobrazení jednotlivých položek a možnosti jejich nastavení záleží na aktuálně zvoleném adaptéru.

### **Příklad nastavení mObridge ABT2010**

V horní části okna nastavení je znázorněno několik záložek, které umožňují rychlou volbu požadované skupiny parametrů nastavení, například typ vozidla *(Vehicle),* nastavení *iPod, Bluetooth* atd.

Význam položek v jednotlivých záložkách je následující:

- *Vehicle –* Výběr vozidla: *Audi, BMW, BMW (Non-MP3), Land Rover, Mercedes Benz, Mini, Porsche, Saab.*
- *Variant –* Verze vozidla: *Europe* nebo *North America.*
- *iPod –* Umožnit spuštění iPod *(Enable)* nebo zakázat *(Disable).*
- *iPod Browse – Vyhledávání seznamů (playlistů) a skladeb: First playlists, Numbered playlists, Full folder browsing.*
- *Bluetooth Pin –* Neměňte nastavení této položky.
- *Auto-connect / Disconnect on key-in –* Automatické připojení a odpojení Bluetooth zařízení: povolit *(Enable)* nebo zakázat *(Disable).*
- *Dummy Phonebook for BT Control* Povolit *(Enable)* nebo zakázat *(Disable).*
- *BT Control via CDC –* Ovládání Bluetooth zařízení prostřednictvím CD měniče: povolit *(Enable)* nebo zakázat *(Disable).*
- *Advanced BMW Phonebook (for CCC) –* Rozšířené funkce telefonního seznamu v BMW vybaveném CCC: povolit *(Enable)* nebo zakázat *(Disable).*
- *Mic Gain –* Zesílení mikrofonu: rozsah 0 až 15, výchozí nastavení 4.
- *Bluetooth Volume –* Hlasitost přenosu z Bluetooth zařízení: rozsah 0 až 15, výchozí nastavení 15.
- *Ring Volume –* Hlasitost vyzvánění: rozsah 0 až 15, výchozí nastavení 15.
- *Prompt Volume*  rozsah 0 až 15, výchozí nastavení 15.
- *A2DP Volume –* Hlasitost hudby přenášené prostřednictvím protokolu A2DP: rozsah 0 až 63, výchozí nastavení 63.

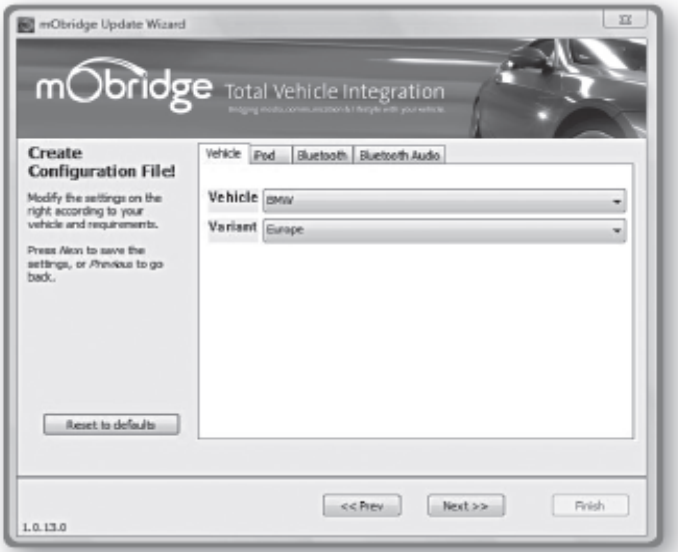

Jakmile dokončíte nastavení všech požadovaných položek, stiskněte tlačítko *(Next >>).*  Soubor s nastavením (konfigurací) bude uložen na zvolenou SD kartu. Po dokončení zápisu SD kartu vyjměte a postupujte následujícím způsobem:

- 1. Proveďte montáž adaptéru mObridge do vozidla.
- 2. Zapněte zapalování vozidla a ujistěte se, zda je spuštěno rádio.
- 3. SD kartu vložte do adaptéru mObridge.
- 4. SD kartu ponechte v adaptéru po dobu 10 minut a následně ji vyjměte.
- 5. Vypněte zapalování vozidla a vyčkejte, dokud sběrnice MOST nepřejde do režimu spánku. Doba přechodu do režimu spánku je u každého vozidla jinak dlouhá. Jednou z možností je připojit k mObridge přehrávač iPod a vyčkat, dokud nebude ukončeno jeho nabíjení. V okamžiku ukončení nabíjení iPodu přešla sběrnice MOST do režimu spánku.
- 6. Zapněte zapalování vozidla a zkontrolujte, zda adaptér mObridge funguje správně.

### *Aktualizace prostřednictvím kabelu k iPodu & Bluetooth*

Nejsnazší a nejrychlejší možností nastavení a aktualizace adaptéru je prostřednictvím adaptérového kabelu k iPodu, který lze zakoupit samostatně.

Po prvním připojení adaptérového kabelu k počítači je zapotřebí provést instalaci příslušného ovladače. Operační systém Windows by měl ovladač najít a provést jeho instalaci automaticky. Po dokončení instalace můžete zahájit nastavení adaptéru.

Postupujte následujícím způsobem:

- 1. Spusťte program mObridge Update Wizard.
- *2.* Zvolte režim přenosu souborů *iPod Cable Adaptor* a stiskněte tlačítko *(Next >>).*
- *3.* Pokud je ovladač nainstalován správně a iPod kabel je připojen k PC, bude na následující stránce zobrazen jako *FT232R USB UART.*
- 4. Zapněte zapalování vozidla a ujistěte se, zda je spuštěno rádio.
- 5. Zkontrolujte, zda je dokovací kabel iPod připojen k adaptéru mObridge.
- 6. Adaptérový iPod kabel připojte k dokovacímu kabelu iPod.
- *7.* Stiskněte tlačítko *(Next >>).*
- 8. Objeví se obrazovka *Connecting*, ve které bude znázorněn průběh připojení k zařízení.
- 9. Jakmile program Update Wizard ustaví připojení k adaptéru mObridge, objeví se obrazovka se dvěma tlačítky: *Update* (Aktualizovat) a *Configure* (Provést nastavení).
- 10. Stiskněte tlačítko *Configure*, čímž vstoupíte do nabídky nastavení adaptéru*.* Význam položek v jednotlivých záložkách je následující:
	- *Vehicle –* Výběr vozidla: *Audi, BMW, BMW (Non-MP3), Land Rover, Mercedes Benz, Mini, Porsche, Saab.*
	- *Variant –* Verze vozidla: *Europe* nebo *North America.*
	- *iPod –* Umožnit spuštění iPod *(Enable)* nebo zakázat *(Disable).*
	- *iPod Browse –* Vyhledávání seznamů (playlistů) a skladeb: *First playlists, Numbered playlists, Full folder browsing.*
	- *Bluetooth Pin –* Neměňte nastavení této položky.
	- *Auto-connect / Disconnect on key-in –* Automatické připojení a odpojení Bluetooth zařízení: povolit *(Enable)* nebo zakázat *(Disable).*
	- *Dummy Phonebook for BT Control* Povolit *(Enable)* nebo zakázat *(Disable).*
	- *BT Control via CDC –* Ovládání Bluetooth zařízení prostřednictvím CD měniče: povolit *(Enable)* nebo zakázat *(Disable).*
	- *Advanced BMW Phonebook (for CCC) –* Rozšířené funkce telefonního seznamu v BMW vybaveném CCC: povolit *(Enable)* nebo zakázat *(Disable).*
- *Mic Gain –* Zesílení mikrofonu: rozsah 0 až 15, výchozí nastavení 4.
- *Bluetooth Volume –* Hlasitost přenosu z Bluetooth zařízení: rozsah 0 až 15, výchozí nastavení 15.
- *Ring Volume –* Hlasitost vyzvánění: rozsah 0 až 15, výchozí nastavení 15.
- *Prompt Volume*  rozsah 0 až 15, výchozí nastavení 15.
- *A2DP Volume –* Hlasitost hudby přenášené prostřednictvím protokolu A2DP: rozsah 0 až 63, výchozí nastavení 63.
- 11. Jakmile dokončíte nastavení všech požadovaných položek, stiskněte tlačítko *(Next >>)* ve spodní části stránky.
- 12. Nyní proběhne provedení nastavení adaptéru mObridge dle vašich požadavků. Můžete provést kontrolu, zda nastavení proběhlo v pořádku.
- 13. Vypněte zapalování vozidla a vyčkejte, dokud sběrnice MOST nepřejde do režimu spánku. Doba přechodu do režimu spánku je u každého vozidla jinak dlouhá. Jednou z možností je připojit k mObridge přehrávač iPod a vyčkat, dokud nebude ukončeno jeho nabíjení. V okamžiku ukončení nabíjení iPodu přešla sběrnice MOST do režimu spánku.
- 14. Zapněte zapalování vozidla a zkontrolujte, zda adaptér mObridge funguje správně.